## **E-DEFTER BAŞVURUSUNDA İZLENECEK ADIMLAR**

e-Defter başvurusunda izlenecek adımalar aşağıda sıralanmıştır;

i) Mali mühür bilgisayara takılır.

ii) Türmob asistan uygulaması indirilir.

https://www.turmob.org.tr/e-donusum/assistan-uygulamasi sayfaya girilir.

Sayfada yer alan TÜRMOB e -Dönüşüm Asistanını buradan indirebilirsiniz. yazısına tıklanarak Türmob asistan uygulaması indirilmiş olunur.

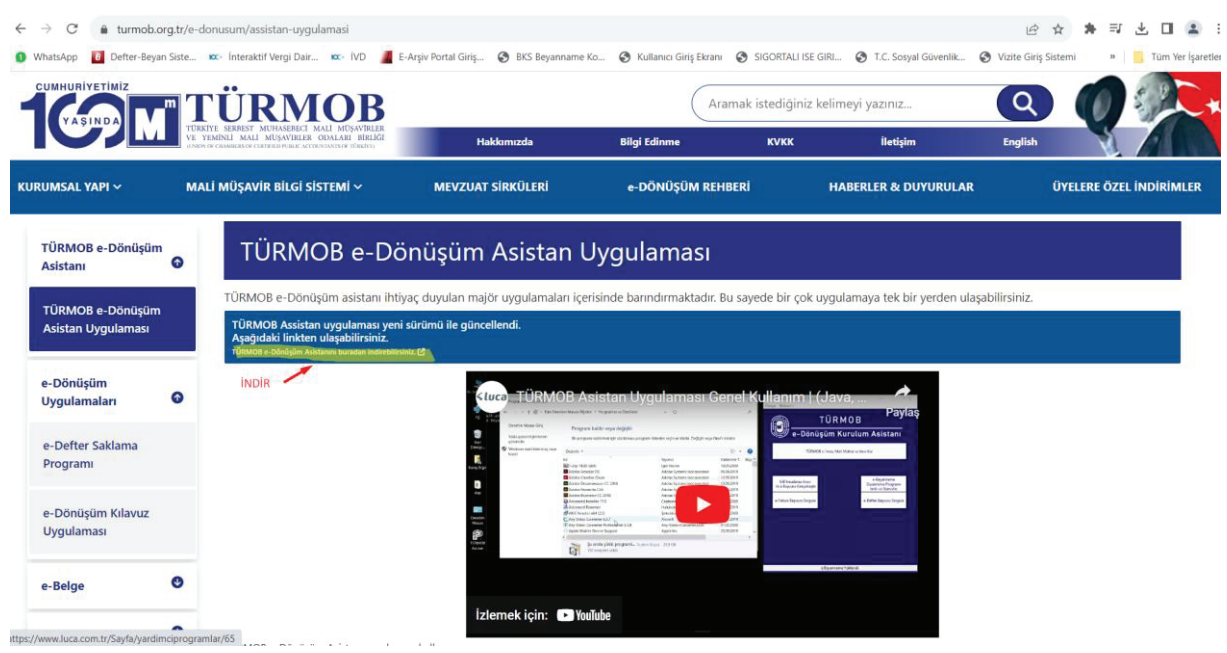

iii) Akis uygulamasından mali mühür pini kullanılarak giriş yapılır.

iv) Ardından indirdiğimiz Türmob Asistan uygulamasına girilir.

Uygulamada GIB İmzalama Aracı ile e Başvuru Gerçekleştir butonuna tıklanır

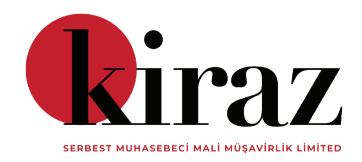

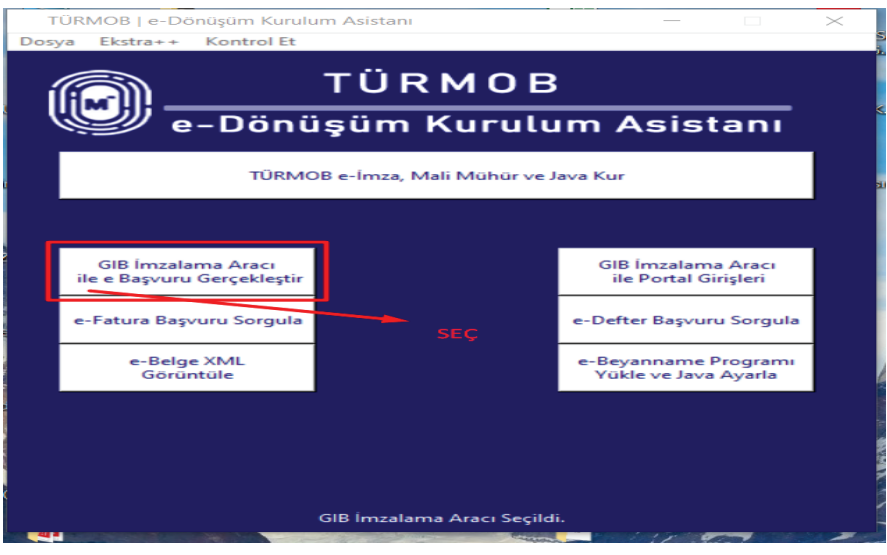

Ardından e-Defter Portal Başvurusuna tıklanılır.

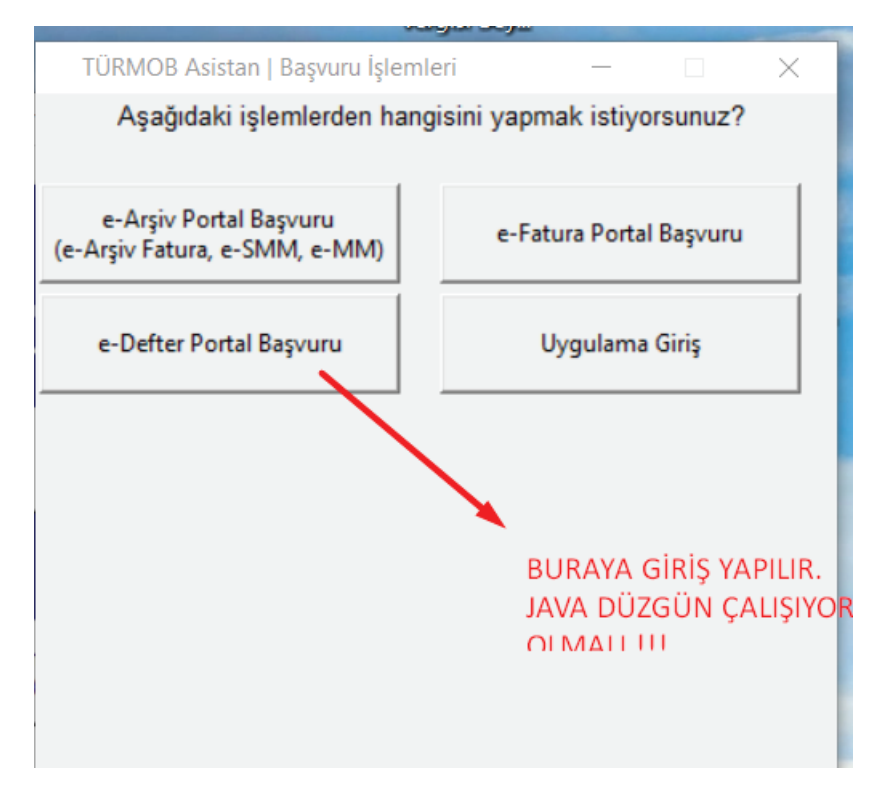

v) e-Defter Portal Başvuru butonuna tıkladıktan sonra web sayfasına yönlendirileceğiz (burada biraz bekleyebiliriz). Ardından aşağıdaki sayfa açılacak. Açılan sayfada gerekli yerleri doldurmamız gerekiyor.

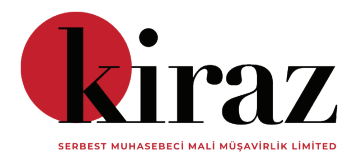

Chrome otomatik test yazılımı tarafından kontrol ediliyor.

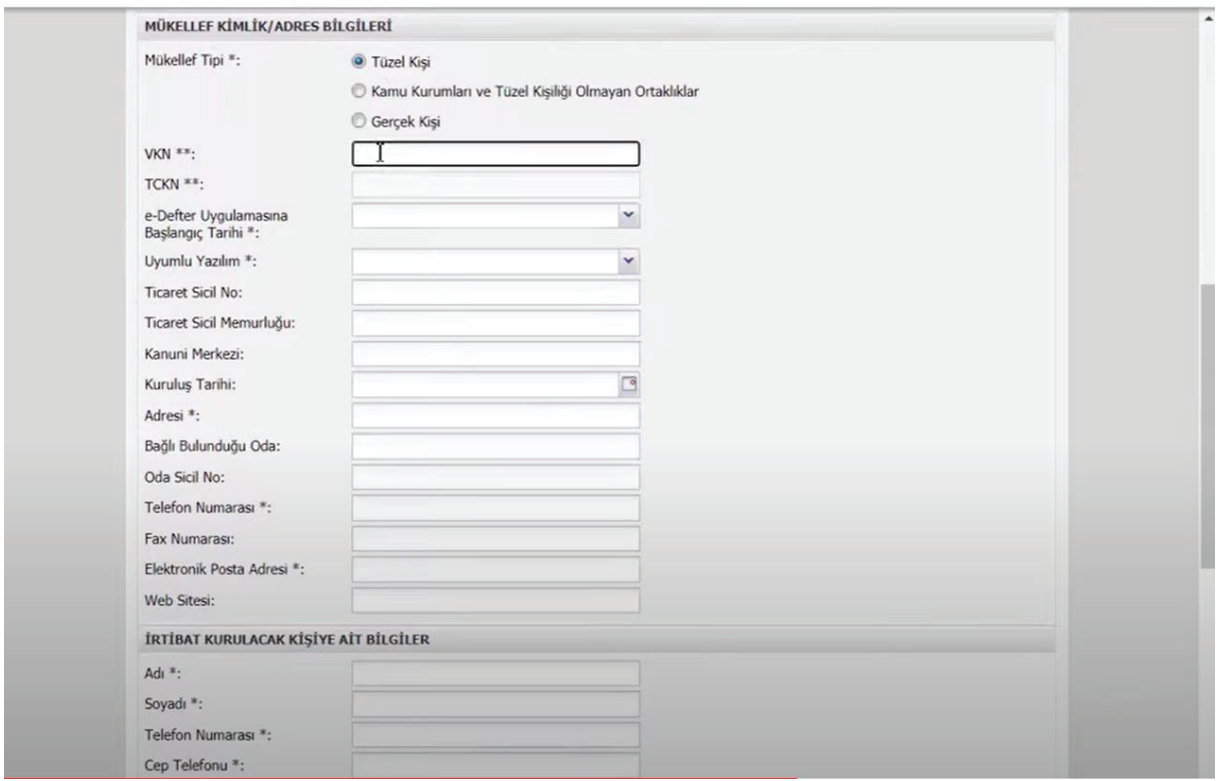

 $\times$ 

vi) Bilgiler doldurulduktan sonra sayfanın en alt kısmında yer alan başvur butonuna tıklanılır.

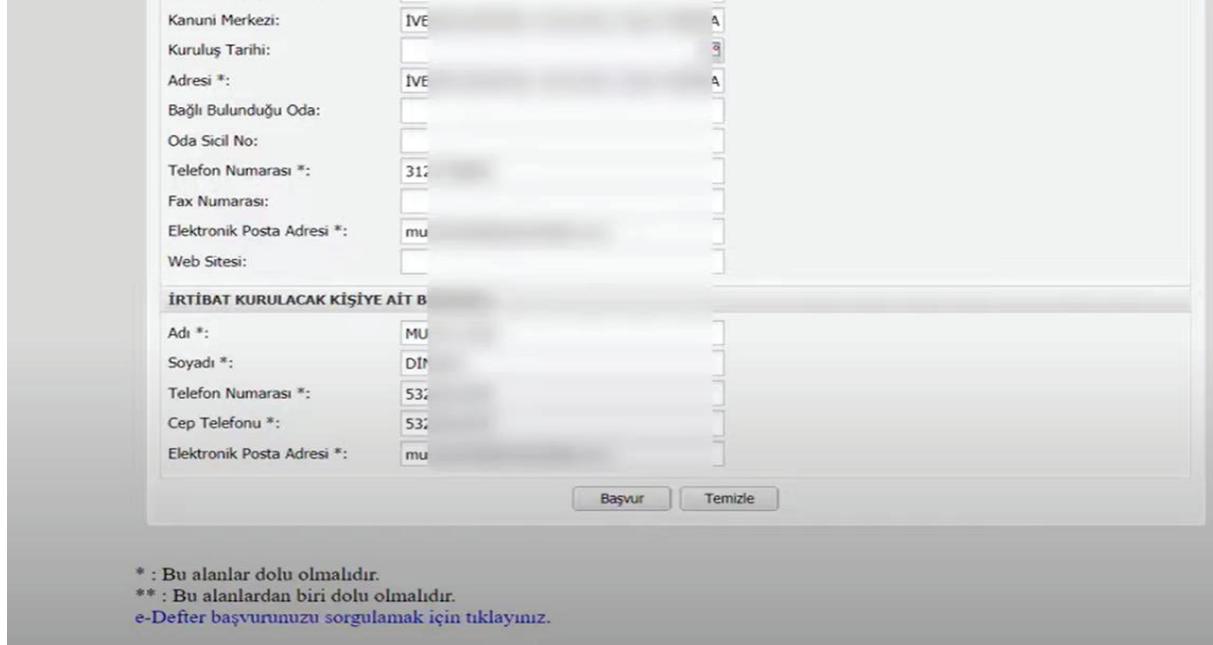

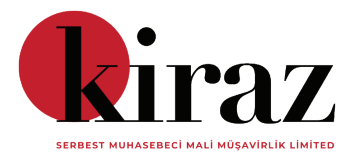

Başvur butonuna tıkladıktan sonra imzalama arayüzü açılır.

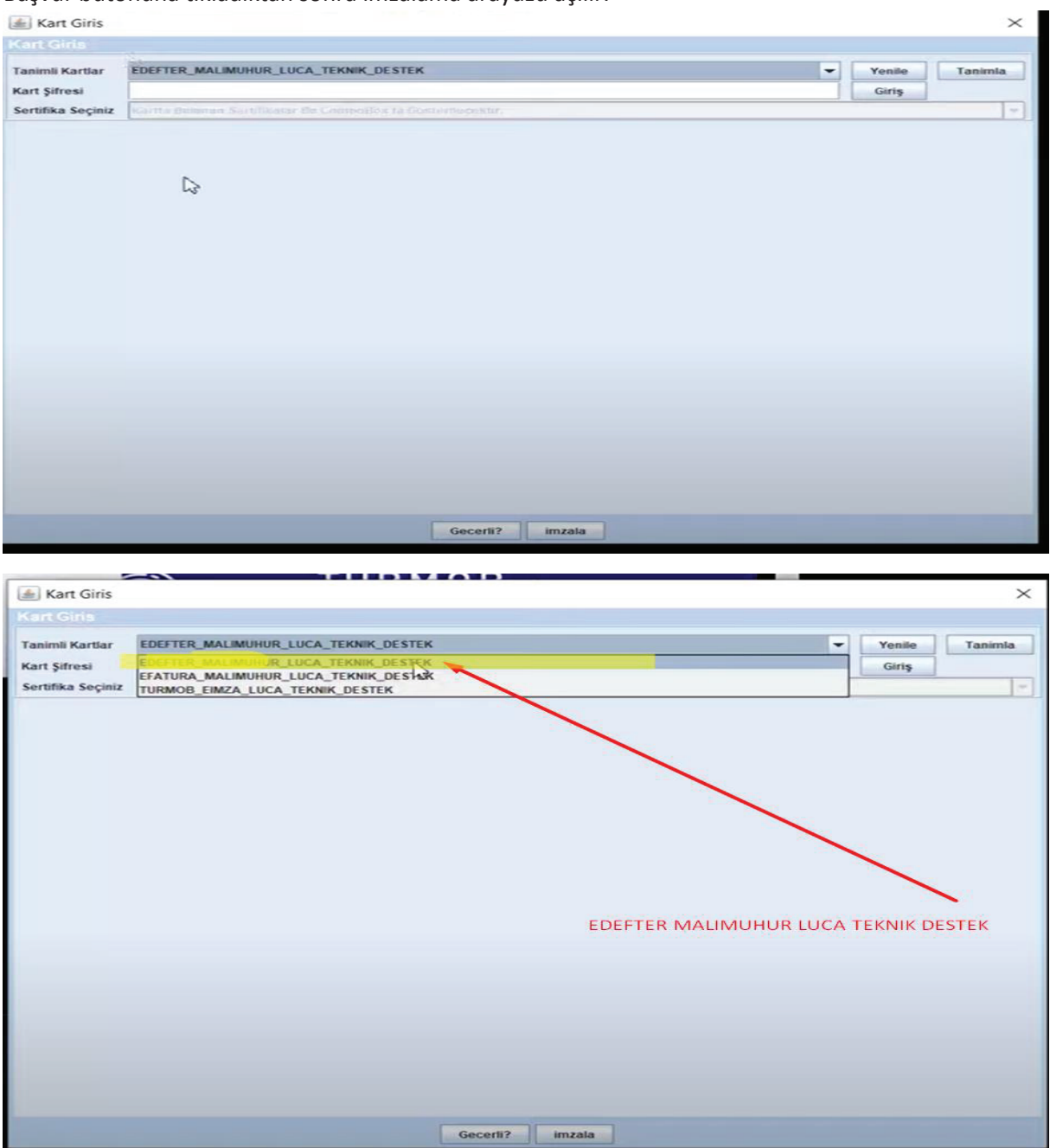

Luca teknik destek seçilir ardından kart şifresi girilir.

Son olarak en aşağıda yer alan imzala butonuna tıklanılır.

vii) Ardından E-defter başvuru ekranına dönülür<mark>, ekranda başvuru işleminin başarılı olduğuna dair</mark> uyarı gelir.

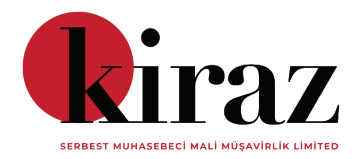

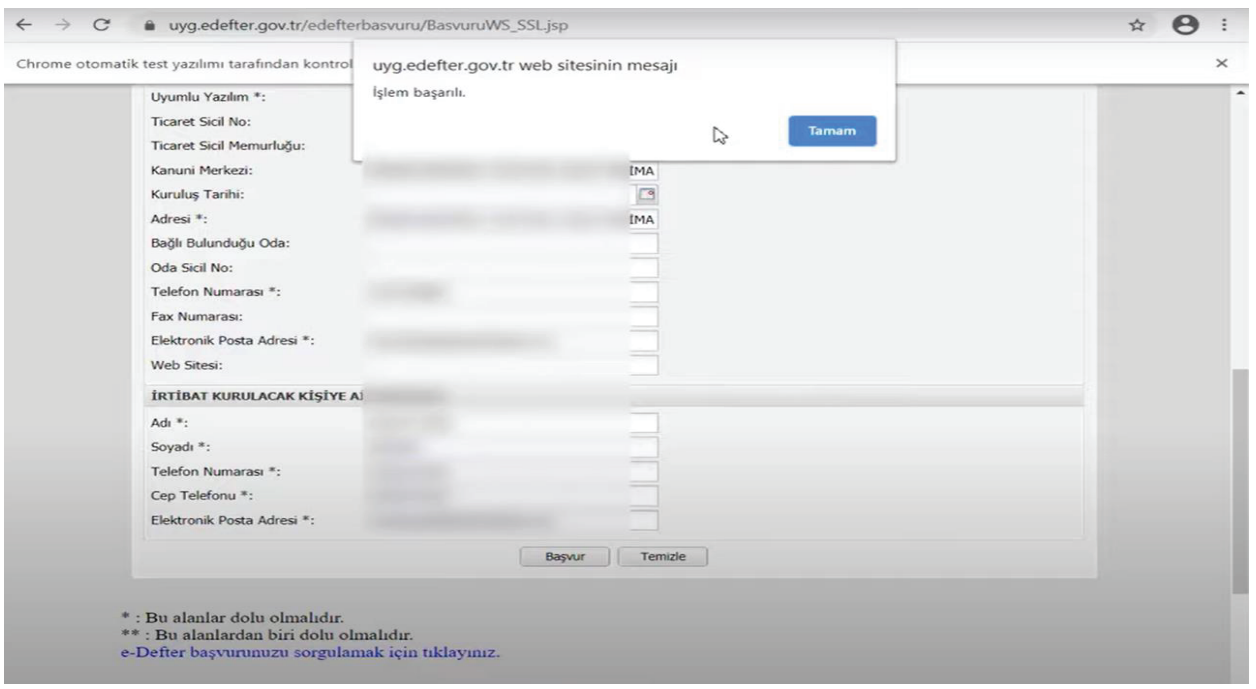

## xi) Başvuru Kontrolü;

Süreci sağlıklı bir şekilde tamamlayıp tamamlamadığımızı öğrenmek için e-Defter başvurunuzu sorgulamak için tıklayınız butonuna tıklanılır.

İkinci bir sekme açılır. Bu sekmede ilgili alanlara başvuru sürecimizi sorgulamak istediğimiz firmanın bilgileri girilir.

Ardından başvuru süreci tamamlanmış olan firmanın başvuru formu ve taahhütnamesi indirilir.

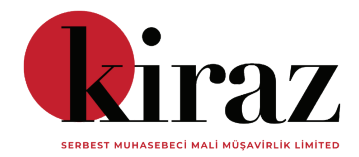